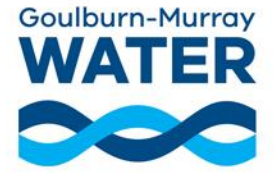

## **Your upcoming meeting/webinar is being held via GMW's video conferencing software "Microsoft Teams".**

Microsoft Teams (MS Teams) can be downloaded/accessed on different devices, such as PC, Apple MAC, laptop, iPad or iPhone. It will depend what setup works best for you, but the device you choose must have a camera, speakers and a microphone.

*Note: You DO NOT need to sign up for your own MS Teams account, you can log on as a guest. Microsoft Teams is best used in Chrome, Safari or Firefox.*

## **Connecting via mobile phone or tablet/iPad**

You can **download the MS Teams app** to use on your mobile phone or tablet directly from *[Google Play](https://play.google.com/store/apps/details?id=com.microsoft.teams)* (Android) or the [App Store](https://apps.apple.com/au/app/microsoft-teams/id1113153706) (Apple iOS). You can also find these links on the [Microsoft website\)](https://www.microsoft.com/en-au/microsoft-teams/download-app).

Once you have downloaded the app, you can join online video conference meetings or webinars.

- 1. To join your meeting or webinar, click the meeting URL link – you can find this at [www.gmwater.com.au/your-say-at-gmw.](http://www.gmwater.com.au/your-say-at-gmw)
- 2. Click "Join with the app."
- 3. Choose how you would like to join if you have an MS Teams account you can sign in, otherwise you can join as a guest.
- 4. If you join as a guest, you will be prompted to enter your name and click "Join Meeting".
- 5. An administrator will let you into the meeting.

## **Connecting via a web browser on laptop/desktop**

- 1. To join your meeting or webinar, click the meeting URL link – you can find this at [www.gmwater.com.au/your-say-at-gmw](http://www.gmwater.com.au/your-say-at-gmw)
- 2. You will be asked how you would like to join the Teams meeting – click "Continue on this browser".
- 3. Click "Allow" when Microsoft Teams asks to use your Microphone and camera.
- 4. Click the "Join now" button.
- 5. If you join as a guest, you will be prompted to enter your name and click "Join Meeting".
- 6. An administrator will let you into the meeting.

## **Connecting via the MS Teams App on laptop/desktop**

You can **download the MS Teams app** to use on laptop or desktop computer directly from the [Microsoft website.](https://www.microsoft.com/en-au/microsoft-teams/download-app)

You can join meetings without downloading the MS Teams app (see *Connecting via a web browser on laptop/desktop* above), but the app provides a better viewing experience.

- 1. **Download the MS Teams app**, directly from the [Microsoft website.](https://www.microsoft.com/en-au/microsoft-teams/download-app)
- 2. Click on the meeting URL link, which can be found at [www.gmwater.com.au/your-say-at-gmw,](http://www.gmwater.com.au/your-say-at-gmw) then click "Join with the app" when prompted.
- 3. Choose how you would like to join if you have an MS Teams account you can sign in, otherwise you can join as a guest.
- 4. If you join as a guest, you will be prompted to enter your name and click "Join Meeting".
- 5. An administrator will let you into the meeting.

June 2021; Ref: A4043970